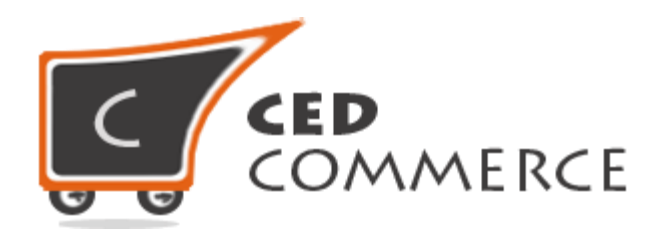

© CedCommerce. All rights reserved.

**SUPPORT@CEDCOMMERCE.COM**

# **[Vendor Product Attribute]**

Vendor Product Attribute Addon for CedCommerce Multi-Vendor Marketplace allows the vendors to create their own attributes and assign them to the Attribute Set being provided to them. The vendors now have the power to manage the functionalities of their Attribute Set without the intervention of the admin.

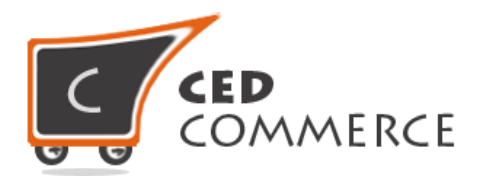

# **Vendor Product Attribute**

# **User Manual**

*Version* **- 2.0**

© CedCommerce. All Rights Reserved.

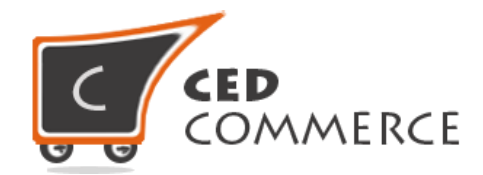

# **Contents**

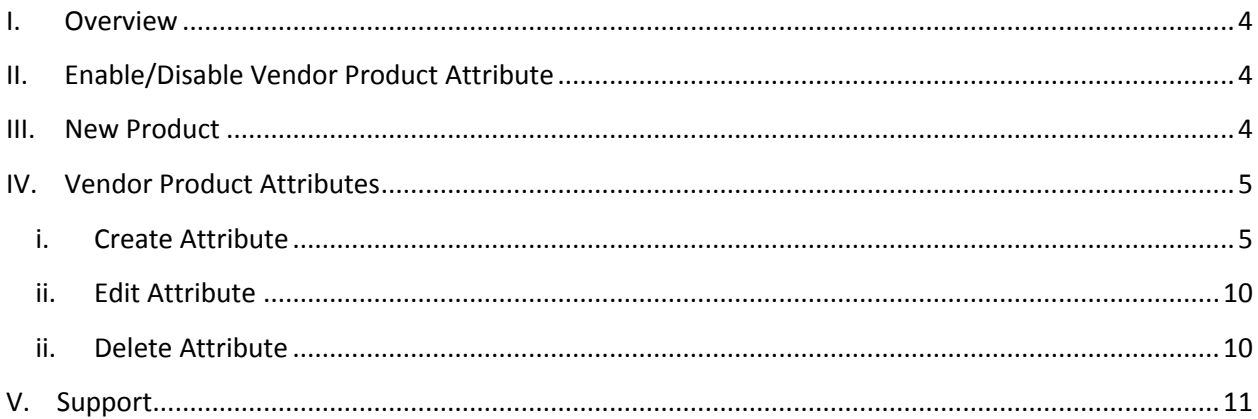

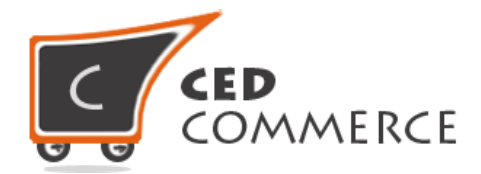

# <span id="page-3-0"></span>**Overview**

Vendor Product Attribute Addon for CedCommerce Multi-Vendor Marketplace allows the vendors to create their own attributes and assign them to the Attribute set being provided to them. The vendors now have the power to manage the functionalities of their Attribute Sets without the intervention of the admin.

The vendor will be able to see only the attributes created by him and can also edit or delete them as well. The Vendor Product Attribute addon is dependent on Vendor Product Addon; therefore, CedCommerce Multi-Vendor Marketplace and Vendor Product Addon should be preinstalled.

# **Enable/Disable Vendor Product Attribute**

To enable the Vendor Product Attribute Addon, just select "Yes" in the "Enable Vendor Product Attribute System" dropdown and click on "Save Config" button to save the system configuration settings. Selecting "No" will disable the Vendor Product Attribute Addon and its features won't show up on frontend.

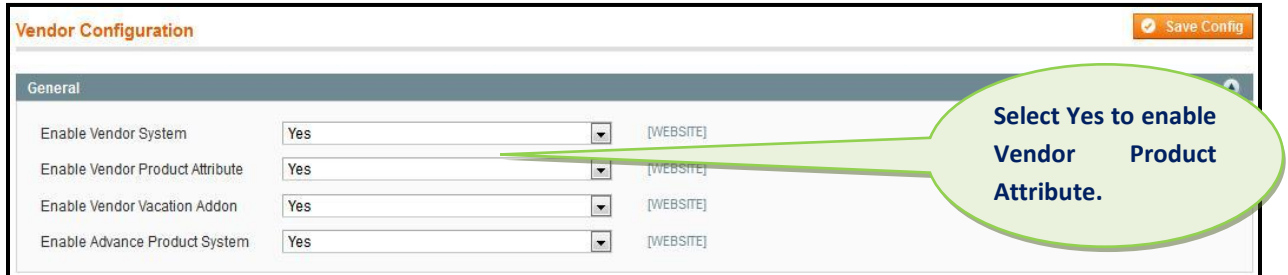

# **New Product**

Whenever a new vendor gets registered, a product attribute is assigned to him by his name. The vendor can select his attribute set so that it gets assigned to the product created.

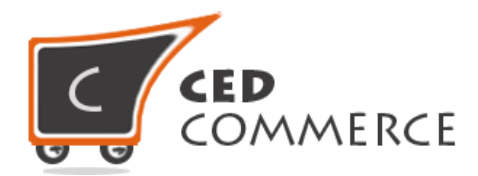

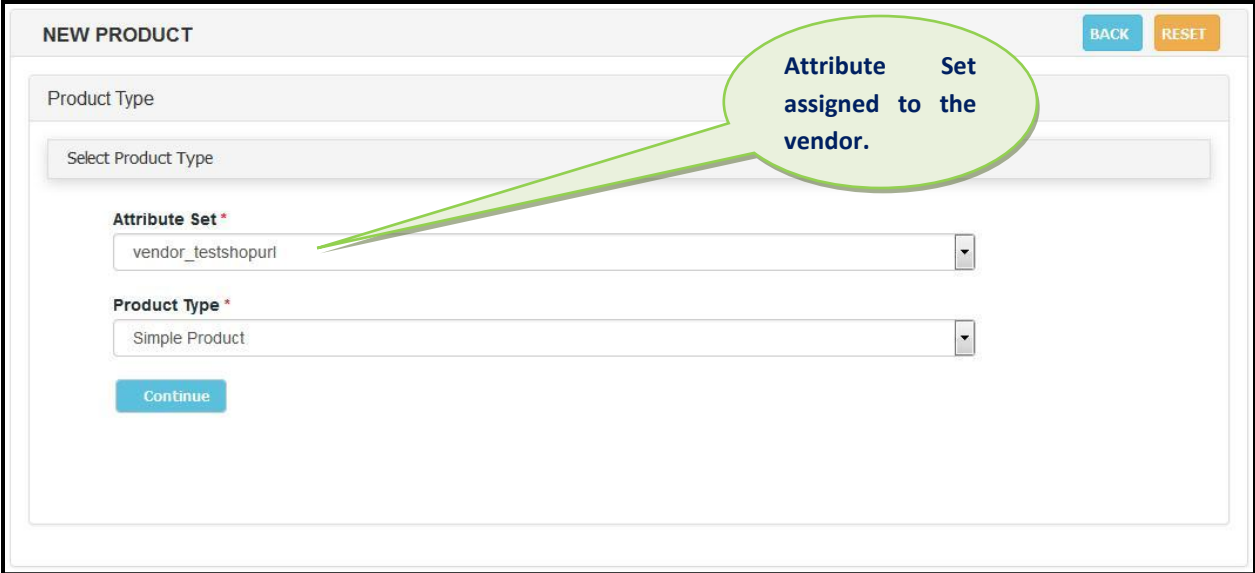

# **Vendor Product Attributes**

The "Vendor Product Attributes" can be selected from the left side navigation menu from the vendor panel. A grid will be displayed showing the attributes created by the vendor.

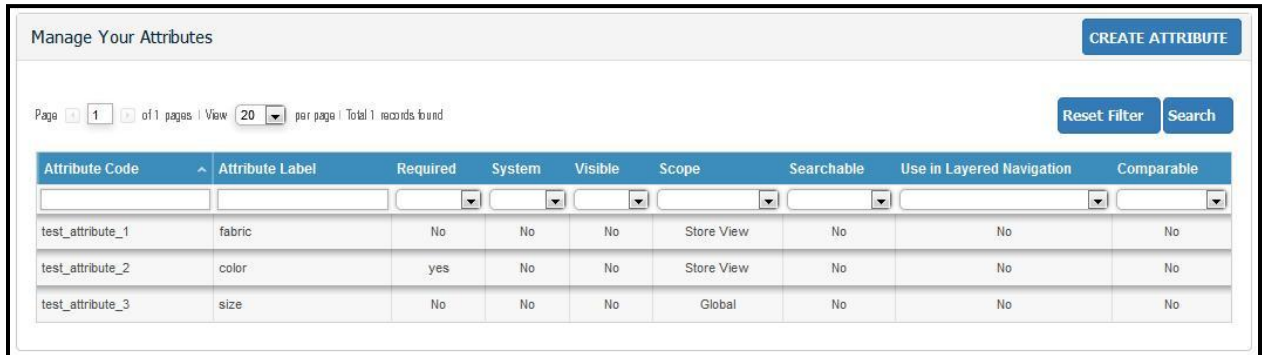

# **i. Create Attribute**

The new attribute can be created from the vendor panel by clicking on the "Create Attribute" button at the top right corner. A form will be displayed.

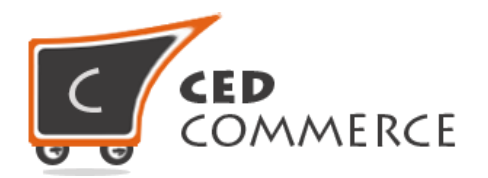

## **i. Properties**

# **i. Attribute Code**

A unique product attribute code should be entered here.

## **ii. Scope**

The scope of the product attribute can be given here.

# **iii. Catalog Input Type for Store Owner**

The input type can be given here.

#### **iv. Default Value**

The default value of the attribute can be provided here.

## **v. Unique Value**

If set to "Yes", it will allow only unique values to be entered for the product attributes.

#### **vi. Values Required**

If set to "Yes", the attribute field can't be left blank. It will become mandatory to provide a value for it.

# **vii. Input Validations for Store Owner**

If a value is selected in this field then, the value of the product attribute should be given in the format which is specified here.

#### **viii. Apply To**

The product type to which the product attribute has to be assigned should be selected here.

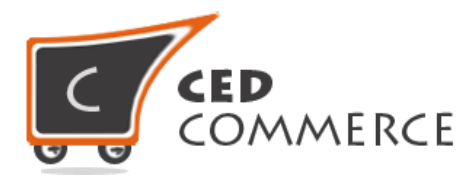

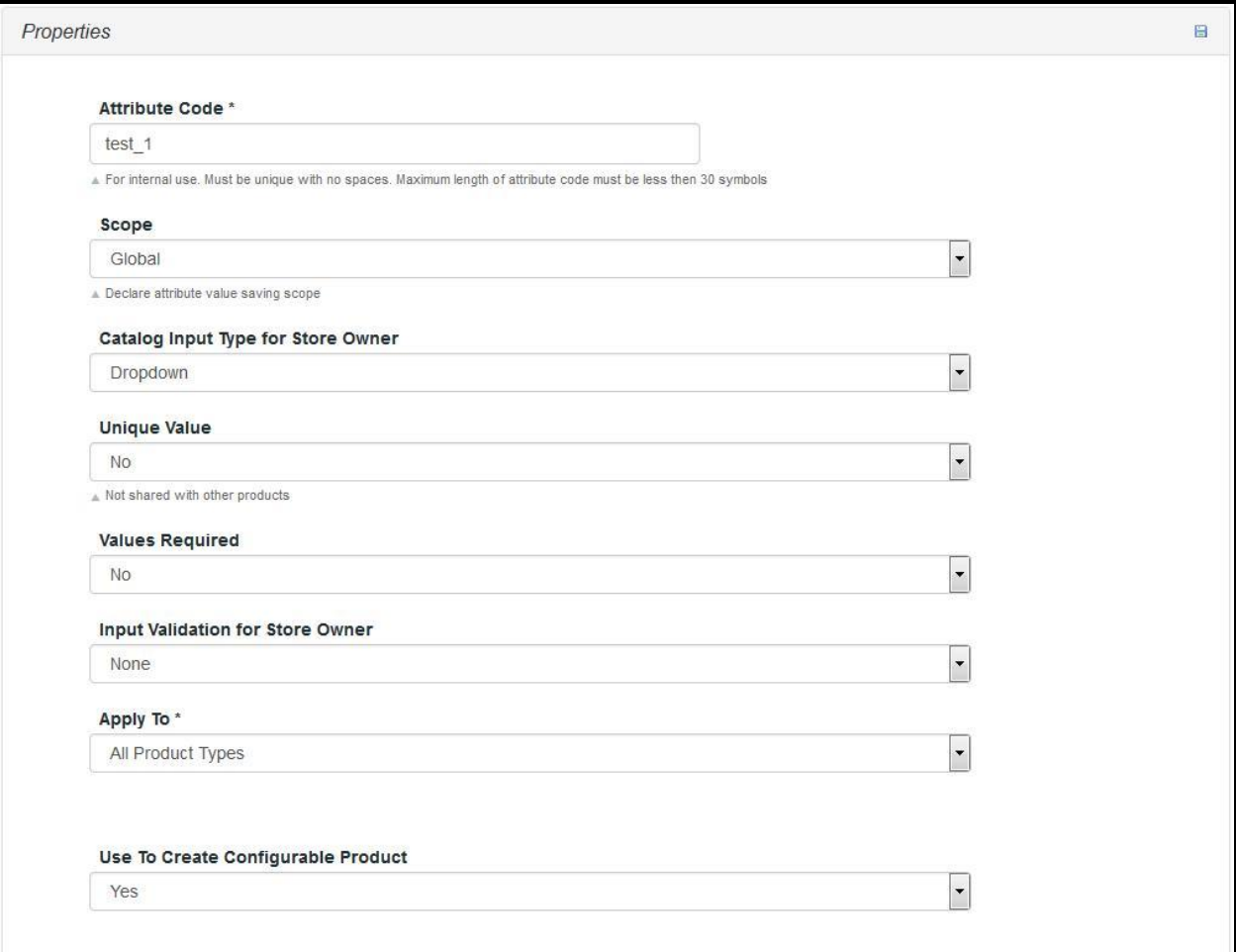

#### **ii**. **Frontend Properties**

#### **i. Use in Quick Search**

It specifies whether the product attribute should be used in quick search or not.

# **ii. Use in Advanced Search**

It specifies whether the product attribute has to be used in advanced search or not.

#### **iii. Comparable on Front-end**

It specifies whether the product attribute should be used for comparing products or not.

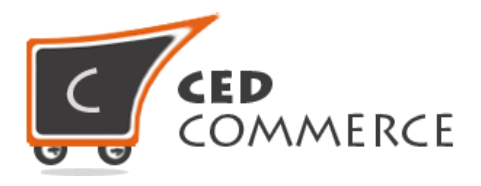

## **iv. Used in Layered Navigation**

This signifies whether the product attribute should be used in left side filtering or not.

## **v. Used in Search Results Layered Navigation**

It specifies whether the product attribute should be listed for left side filtering, while searching for some product, or not.

## **vi. Use for Promo rule conditions**

It specifies whether the product attribute should be used for promo rule conditions or not.

## **vii. Position**

The position of the product attribute in the layered navigation block should be given here.

## **viii. Allow HTML Tags on Frontend**

It signifies whether the html code should be displayed on frontend or not.

#### **ix. Include in attribute set**

It specifies whether the product attribute should be included in the attribute set being assigned to the vendor or not.

# **x. Visible on Product View Page on Frontend**

This field signifies whether the product attribute should be visible at frontend on product view page or not.

#### **xi. Used in product listing**

Setting it to "Yes" will display the product attribute wherever the products will be listed.

# **xii. Used for Sorting in Product Listing**

Sorting will be done on the basis of the product attribute whenever this field is set to "Yes".

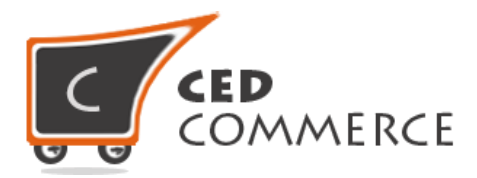

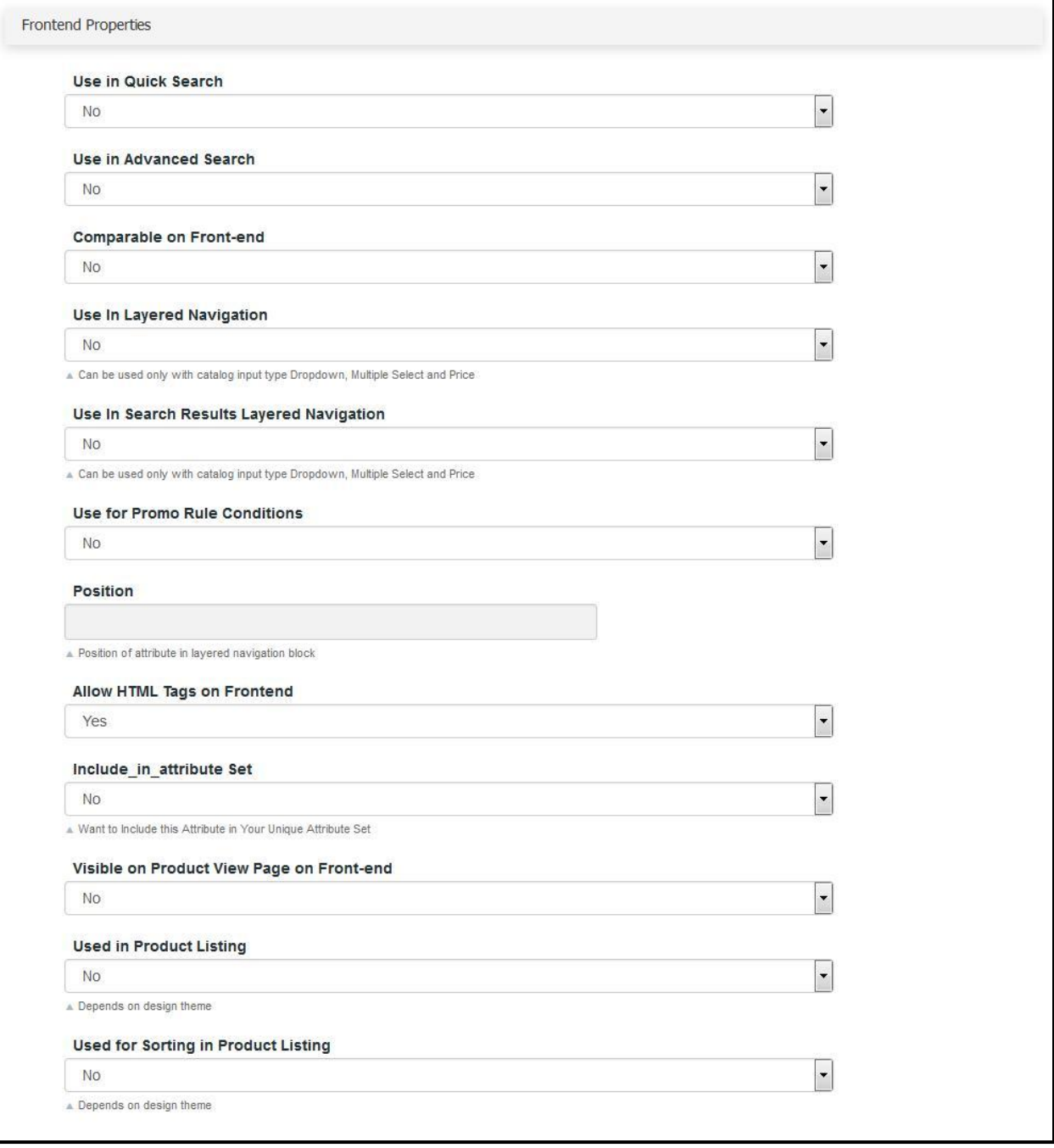

# **iii. Manage Label/Options**

The label of the product attribute should be specified here both for admin and frontend (default store view).

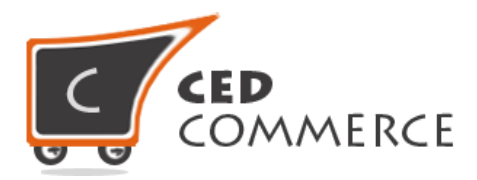

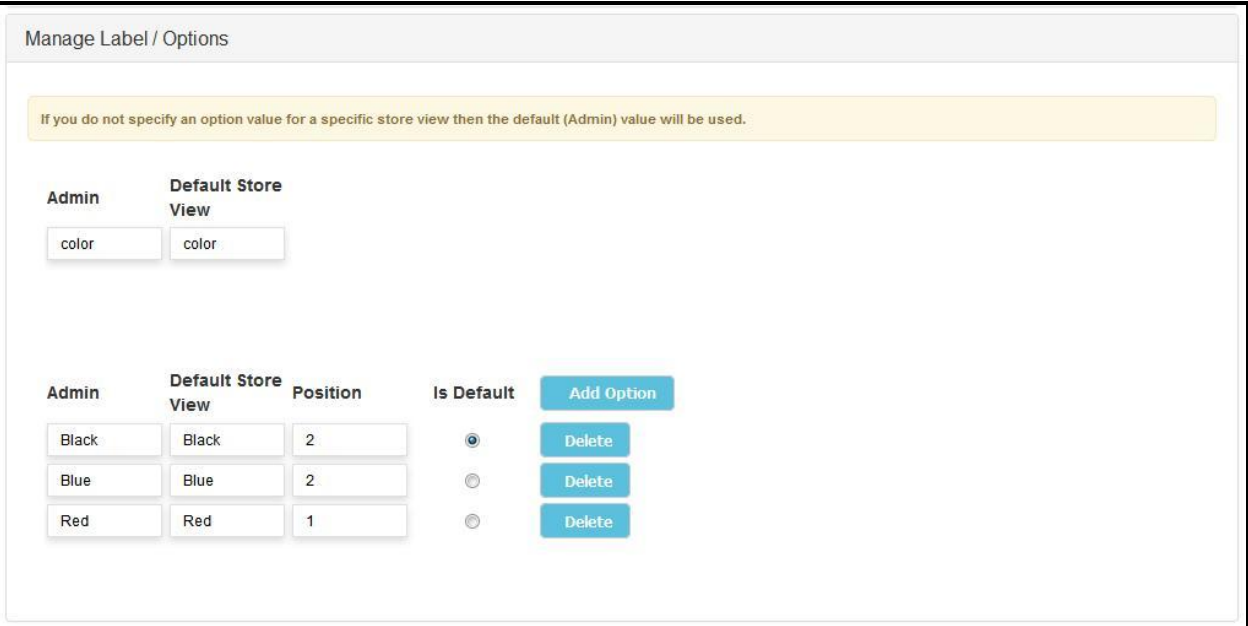

After filling in all the details "Save Attribute" button should be clicked to save all the details. When the attribute will be saved, it will be listed in the "Manage Attributes" section in the admin panel under the attribute set of the vendor who created it.

# **ii. Edit Attribute**

The attribute being created can also be edited by clicking on its respective row in the "Vendor Attributes" grid. After that, the changes to be made can be specified and "Save Attributes" should be clicked to save the changes made.

# **iii. Delete Attribute**

To delete the product attributes, the "Edit Attribute" page should be opened and "Delete Attribute" button should be clicked. The product attribute will get deleted.

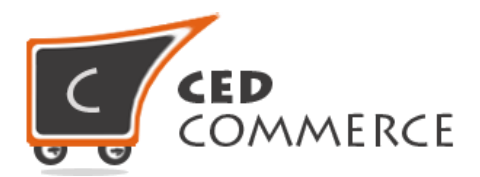

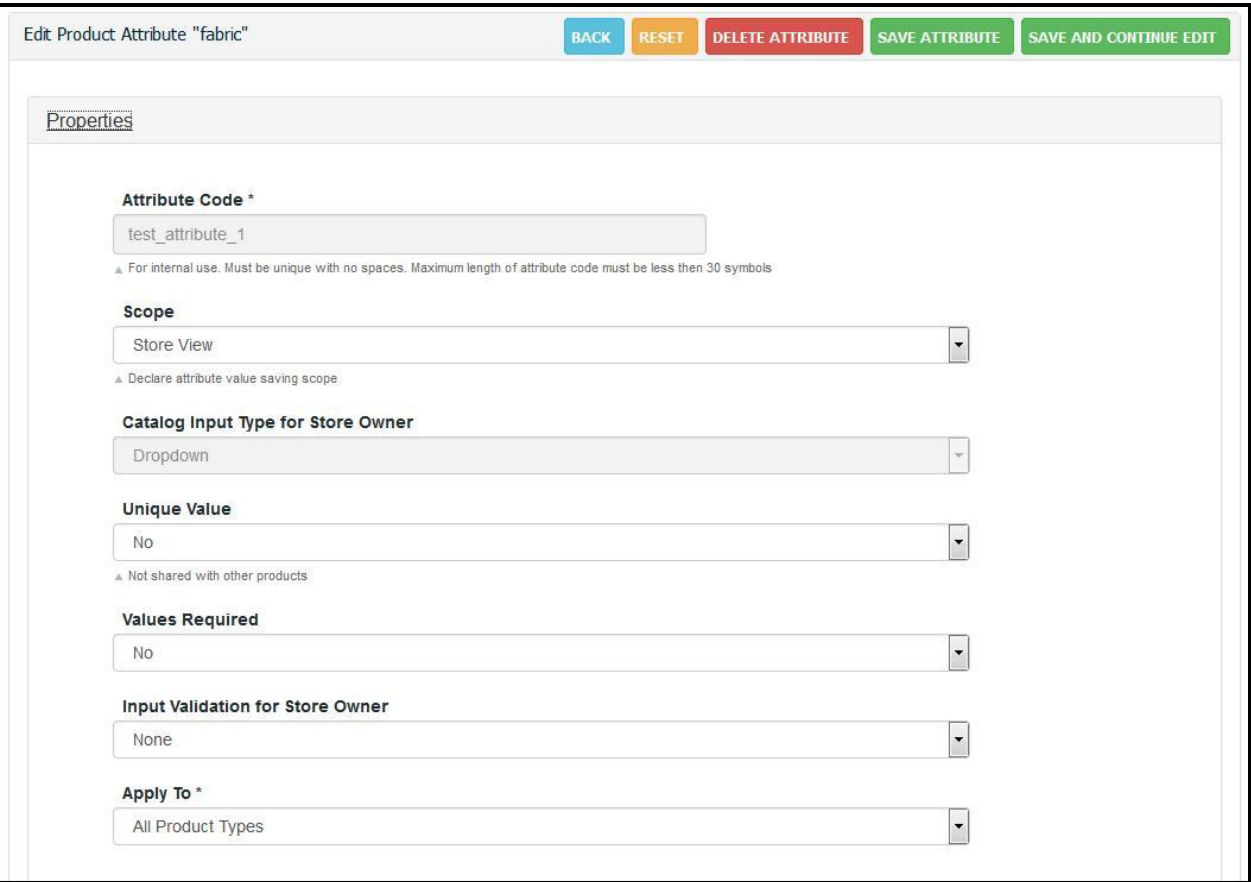

# **Support**

If you need support or have questions directly related to Vendor Product Attribute Addon, please use our Online Message Form to contact our support team or send us an email at [support@cedcommerce.com](mailto:support@cedcommerce.com)

Best Regards,

CedCommerce Team